# Inhalt

. . . . . . . . . . . . . . .

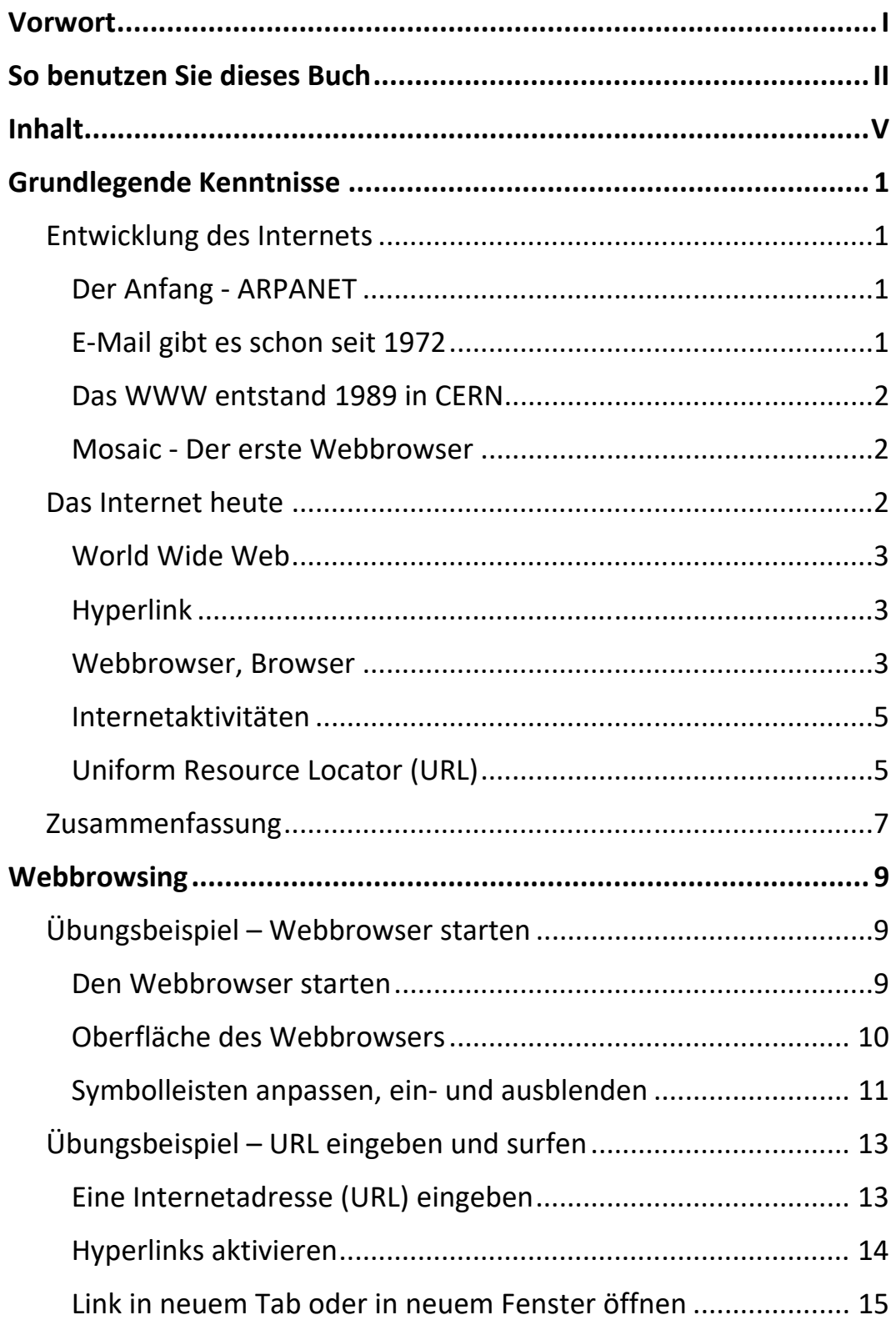

. . . . . . . . . . . . .

. . . . . . . . . . . . . .

Inhalt

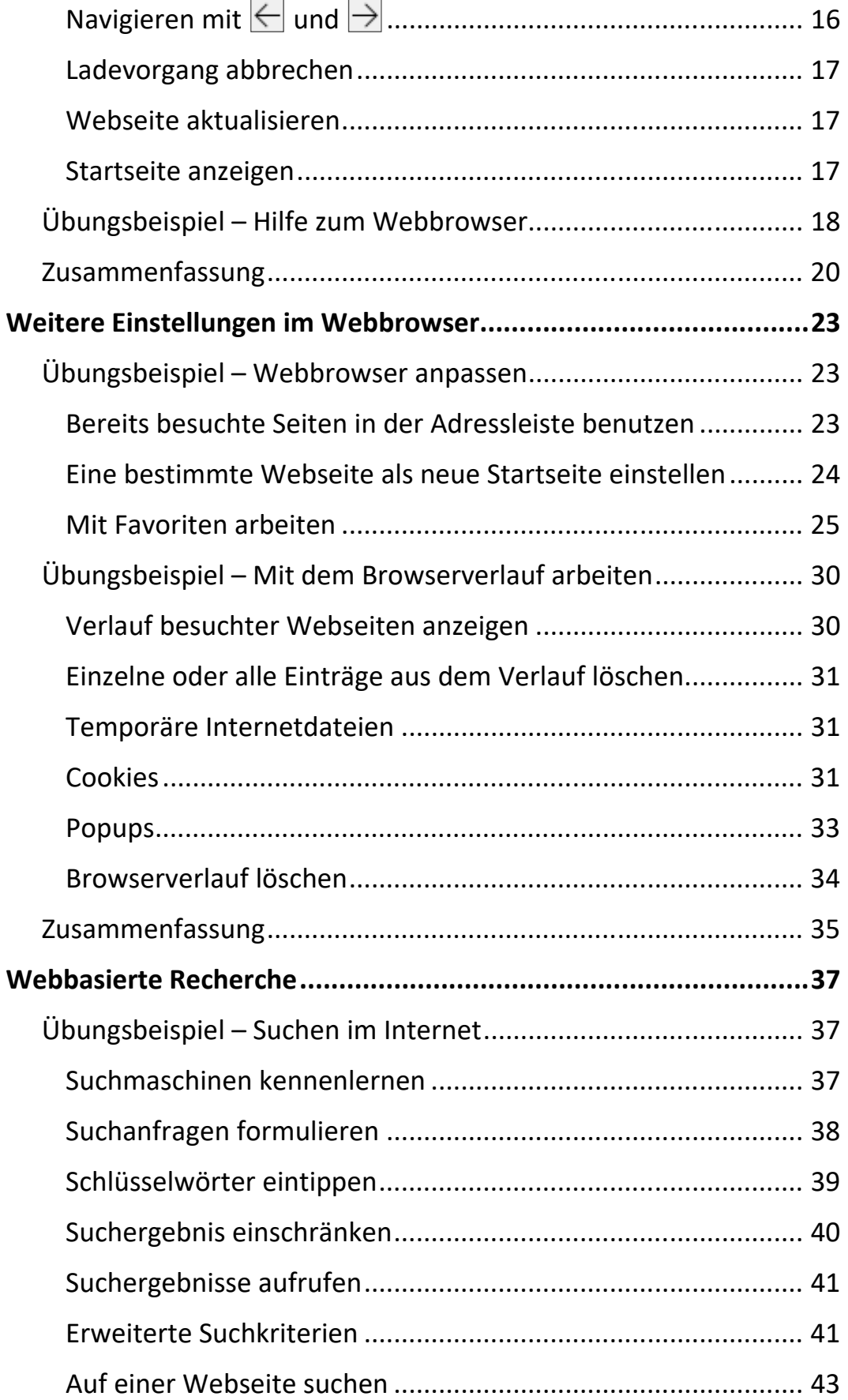

$$
\mathbb{H} \mathbb{I}
$$

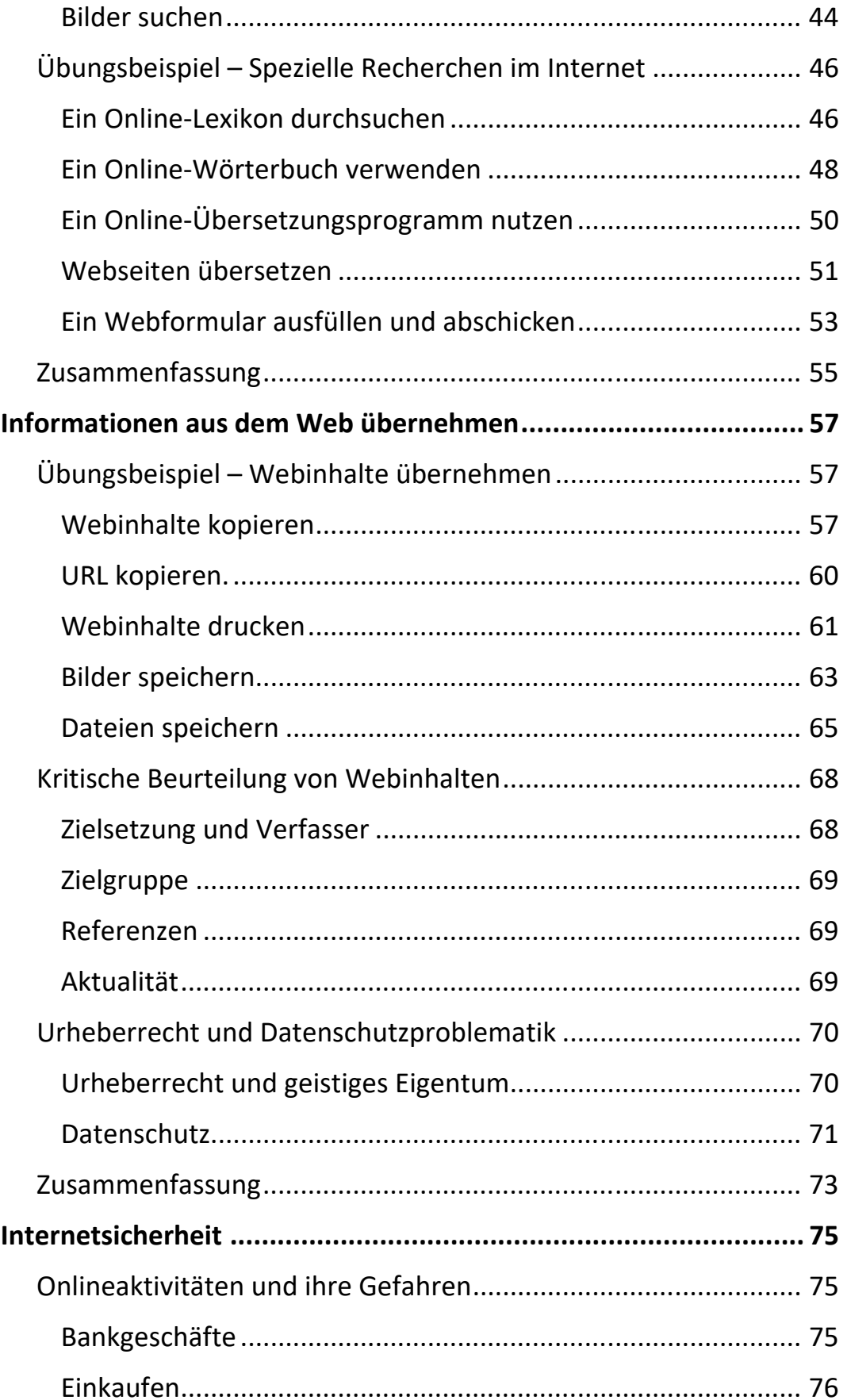

 $\mathbb{H}$  .

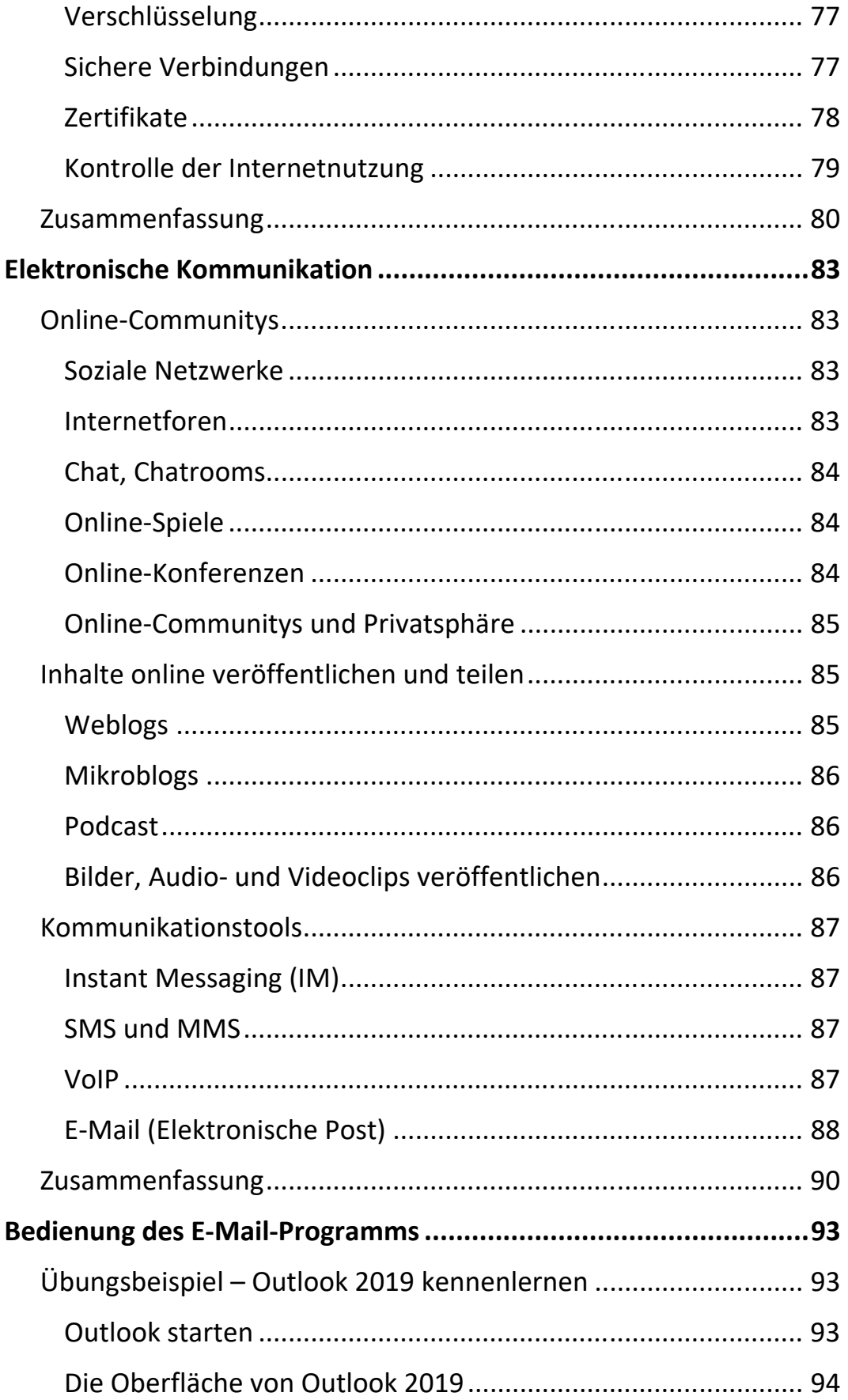

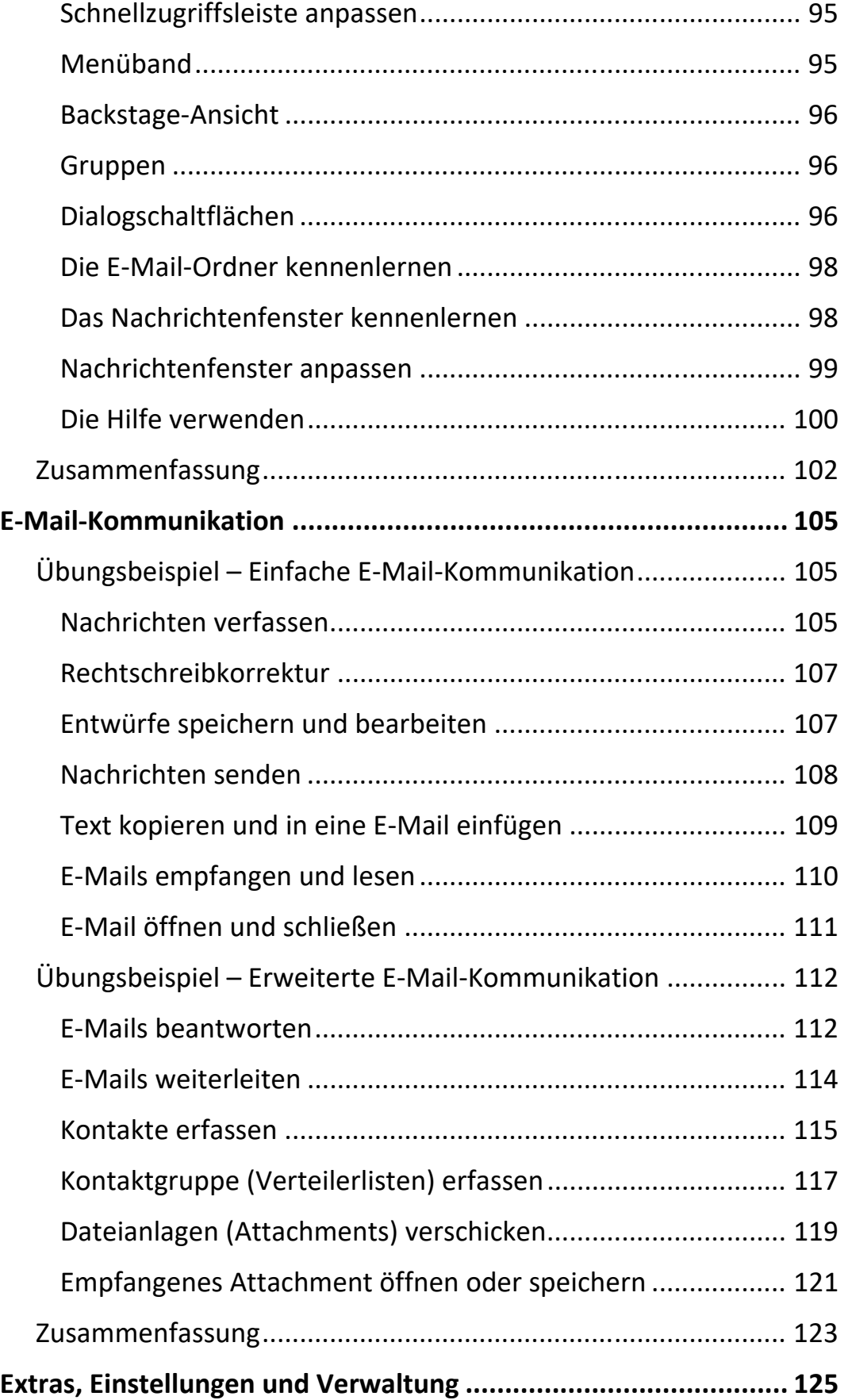

Inhalt

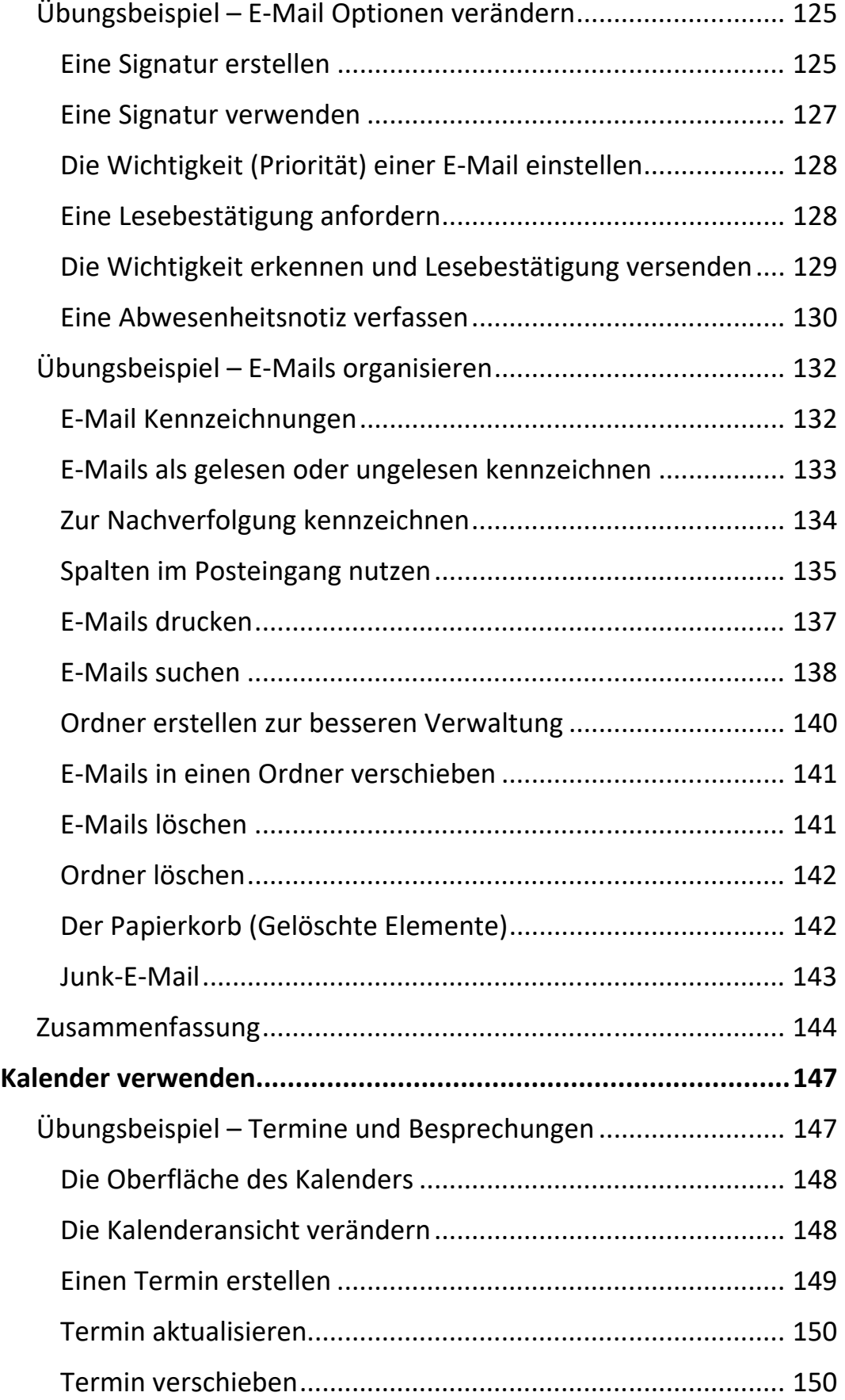

 $\mathbb{H}$  .

 $\overline{X}$ 

Ш

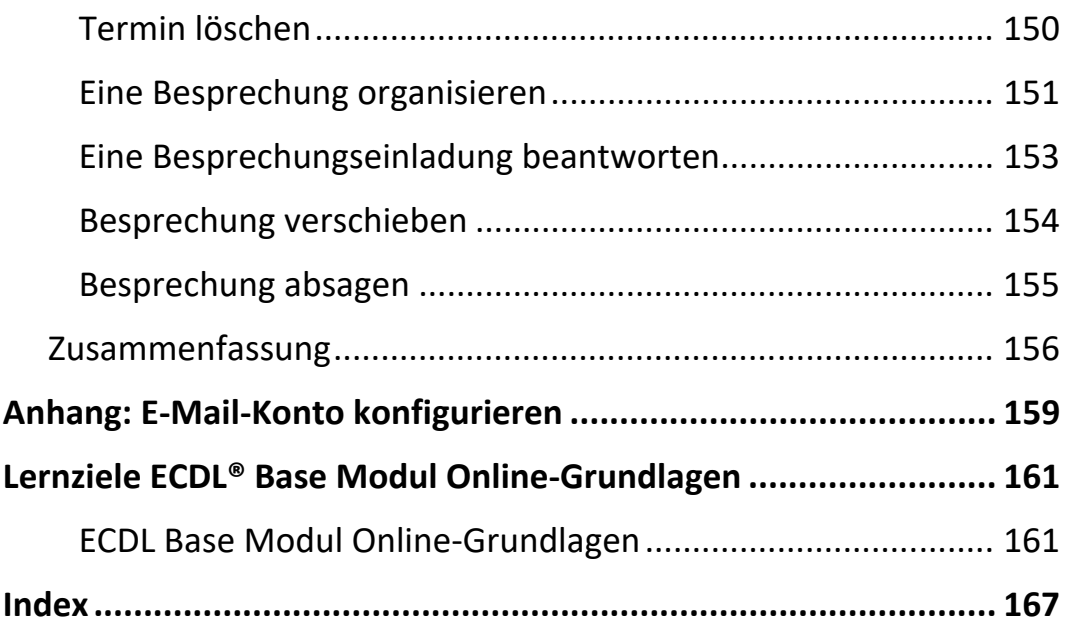

## **Grundlegende Kenntnisse**

In diesem Kapitel erhalten Sie allgemeine Informationen über die Entstehung des Internets. Sie erfahren, was das Internet eigentlich ist und für welche Aktivitäten und Dienste es genutzt wird.

Sie erhalten Erklärungen zu einigen Diensten und Begriffen, die in Verbindung mit dem Internet auftreten und eine Übersicht über die wichtigsten Webbrowser.

## **Entwicklung des Internets**

#### **Der Anfang ‐ ARPANET**

Die Entwicklung des Internets begann schon lange bevor es von der Allgemeinheit benutzt werden konnte. Wie so oft war es das Militär, das den Auftrag gab, ein Netzwerk zu entwickeln, das bestimmte Eigenschaften haben sollte. Aus diesem ging dann **Ende der 1960er Jahre** das hervor, was heute als das "Internet" bezeichnet wird. Die Grundidee war ein Netzwerk, das den Ausfall von Teilen verkraften konnte, ohne funktionsunfähig zu werden. Das war der Beginn des *ARPANET*, das dann 1969 für die Öffentlichkeit freigegeben wurde.

Allerdings waren damals bei Weitem nicht alle Funktionen und Dienste so verfügbar, wie wir sie heute kennen und nutzen. Erst im Laufe der Jahre entwickelten sich die Protokolle und Dienste, bedingt durch die wachsende Zahl der Teilnehmer am Netz und durch die Wünsche der Benutzer.

#### **E‐Mail gibt es schon seit 1972**

Das erste Programm zum Versenden von elektronischer Post entstand 1972 und im Jahr darauf wurde TCP/IP entwickelt. Damit wurde der Grundstein für eine Vielzahl von Protokollen gelegt, über die Daten ausgetauscht werden. Ein Protokoll könnte man als eine Art gemeinsame Sprache verstehen, über die im Internet kommuniziert wird. Protokolle beinhalten Regeln für die Kommunikation.

ш

### **Das WWW entstand 1989 in CERN**

In den weiteren Jahren entstanden Diskussionsforen, die Newsgroups, und es dauerte bis 1989, bis im Schweizer Forschungszentrum CERN ein englischer Forscher das WWW erfand, das **1993 für die Allgemeinheit freigegeben** wurde.

#### **Mosaic ‐ Der erste Webbrowser**

Der sprunghafte Anstieg der Teilnehmer führte zu weiteren Entwicklungen. So entstand 1993 der erste grafische Browser Mosaic, der in weiterer Folge die Grundlage für Internet Explorer und Netscape Navigator werden sollte.

Das *Internet*, so wie es heute existiert, besteht aus vielen Millionen Rechnern und vielen Netzen und ist das größte, den ganzen Globus umspannende Netzwerk.

## **Das Internet heute**

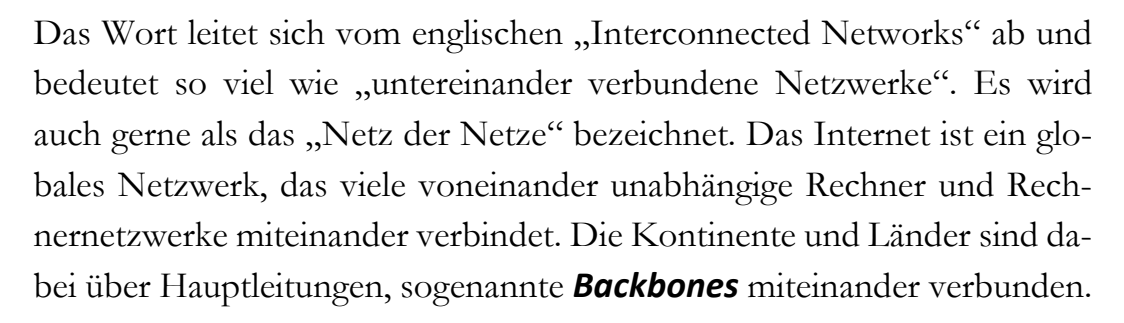

#### **Über das Internet werden verschiedene Dienste angeboten:**

- Webseiten anzeigen und zur Verfügung stellen
- Kommunikation über E-Mail
- Weltweite Dateiübertragung
- Telefonie, Radio und Fernsehen via Internet
- Teilnahme an Diskussionsforen und Onlinegemeinschaften
- Kommunikation über Chatrooms

Ermöglicht werden diese Dienste durch verschiedene, standardisierte Internetprotokolle.

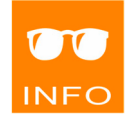

2

#### **World Wide Web**

Das World Wide Web, kurz einfach *WWW* genannt, wird oft mit dem Internet gleichgesetzt. Das ist allerdings nicht korrekt, es stellt nur **einen** Dienst des Internets dar. Das WWW wurde entwickelt, weil der Bedarf an Navigation, Übersicht und Verwendbarkeit größer wurde. Im Forschungszentrum CERN entstand deshalb ein Hypertext System, das es ermöglichte, Daten und Dokumente durch sogenannte *Hyperlinks* zu verknüpfen und multimediale Daten über HTML-Dokumente, *Webseiten* oder *Internetseiten* genannt, darzustellen.

#### **HTML**

HTML steht für *Hypertext Markup Language* und ist die Sprache, in der Webseiten geschrieben sind. HTML ermöglicht es, textbasiert Inhalte wie Bilder, Dokumente und Hyperlinks einfach darzustellen. Auf dieser Beschreibungssprache beruht die Darstellung, die in einem Browser angezeigt wird. Im Laufe der Zeit wurde diese Sprache um viele Funktionen erweitert, die es heute ermöglichen, Inhalte der unterschiedlichsten Art in einem Browser darzustellen.

### **Hyperlink**

Ein Hyperlink ist eines der Hauptelemente einer Webseite. Mit ihm ist es möglich, Verweise auf weitere Seiten oder Informationen anzubieten. Ein Hyperlink wird meist einfach als Link bezeichnet.

#### **Webbrowser, Browser**

Um das WWW sinnvoll nutzen zu können, benötigt man einen *Webbrowser*, auch einfach Browser genannt.

Ein Browser ist ein Anwendungsprogramm, mit dem man Inhalte aus dem Web laden und anzeigen kann. Der Browser ermöglicht die Darstellung von Bildern, Videos und formatierter Ausgabe von Informationen. Der erste grafische Browser war Mosaic, der dann als Basis für weitere Webbrowser diente.

ш

4

## **Wichtige und häufig benutze Webbrowser:**

## **Microsoft Edge**

Edge ist der neue Standardbrowser von Microsoft, der erstmals mit Windows 10 mitgeliefert wird und fest in das Betriebssystem integriert ist.

## **Internet Explorer**

Der Internet Explorer ist auch ein Browser von Microsoft, der zwar noch in Windows integriert ist, aber von Edge abgelöst wurde.

## **Mozilla Firefox**

Firefox ist in seiner Funktionalität dem Internet Explorer sehr ähnlich, auch die meisten Webseiten werden in gleicher Weise dargestellt.

## **Google Chrome**

Der Browser Chrome ist von Google. Er zählt zu den schnellsten Webbrowsern, das heißt die Webseiten werden schneller dargestellt als in anderen Browsern. Er erfreut sich weltweit

sehr großer Beliebtheit und zählt mittlerweile zu den meistgenutzten Browsern.

## **Opera**

Opera ist ein bekannter, aber bei Weitem nicht so verbreiteter Browser wie Chrome, Firefox und Internet Explorer.

#### **Safari**

Safari ist der Standardbrowser von Apple Macintosh, der vormals auch für Windows erhältlich war, seit einigen Versionen aber nur mehr für Apple. Safari unterscheidet sich im Leis-

tungs- und Funktionsumfang nicht wesentlich von den vorher genannten Browsern.

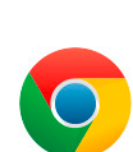

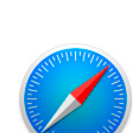

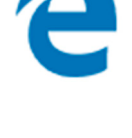

#### **Internetaktivitäten**

Die Nutzung des Internets gehört heute zum täglichen Alltag. Es wird zur gezielten Informationsbeschaffung benutzt, wir kaufen in Online-Shops ein und wickeln unsere Bankgeschäfte über das Internet ab (*Online‐Ban‐ king* oder *E‐Banking*, das E steht für *Electronic*).

Unter dem Begriff *E‐Government* (auch Online-Bürgerservice) werden Informations- und Kommunikationsaustausch mit Behörden und Ämtern zusammengefasst, so können heute beispielsweise Steuererklärungen über das Internet abgegeben werden, Formulare zur Vorlage bei Ämtern heruntergeladen werden und Informationen über zuständige Ämter und benötigte Dokumente abgerufen werden.

Das Internet wird aber auch zum Lernen genutzt (*E‐Learning*), zum Veröffentlichen von Fotos oder Beiträgen in Onlinegemeinschaften und ist ein beliebtes Unterhaltungsmedium (Fernsehen und Radio via Internet) und Kommunikationswerkzeug (beispielsweise über E-Mails)

### **Uniform Resource Locator (URL)**

Jede Webseite, die von einem Benutzer aufgerufen wird, hat eine Adresse im Internet. Diese Adressen, *IP‐Adressen* genannt, bestehen aus einer Kombination von Zahlen, die vom Internet Protokoll benutzt werden.

#### **Beispiel für eine IP‐Adresse: 172.217.18.67**

Mit dieser Zahlenkombination kann z.B. im Browser die Suchmaschine **Google** geladen werden.

Da eine solche Adresse nicht sehr benutzerfreundlich ist, hat man ein Konzept entwickelt, das es ermöglicht, eine leicht zu merkende Adresse für eine Webseite im Internet zu nutzen, die *URL*.

#### **Beispiel für eine URL: https://www.google.at**

Eine URL besteht aus zwei Teilen, dem Protokoll (z.B. http) und einem leicht zu merkenden Namen. Dieser Name wird von einem *DNS‐Server* (DNS = Domain Name System) zu einer IP-Adresse umgewandelt.

ш

#### **Aufbau einer URL**

- **https://** steht für das Hypertext Transfer Protokoll, mit dem die Webseite aufgerufen wird.
- **www** steht für den Rechner, von dem die Webseite angefordert wird. Hier sind hier auch andere Bezeichnungen als www möglich, bzw. kann die Information auch fehlen.
- **google** ist der Name (*Domain*), unter dem die Webseite registriert ist, und bezeichnet meist eine Firma, eine Institution oder auch eine Privatperson.

Eine Domain kann bei nationalen Stellen registriert und eingetragen werden. In Österreich ist die Firma **Nic.at** dafür zuständig, in Deutschland **Denic.de** und in der Schweiz **Switch.ch**.

- **at** ist die *Top‐Level‐Domain* der aufgerufenen Webseite.
- **Länderspezifische (Geografische) Top-Level-Domains**

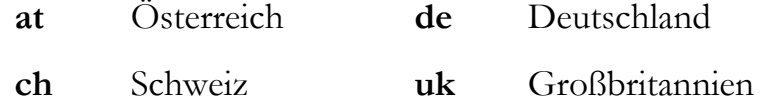

- **Generische (allgemeine) Top-Level-Domains** 
	- **edu** Education, Ausbildungsorganisationen, Universitäten
	- **org** Non Profit Organisationen
	- **com** Kommerzielle Anbieter, Unternehmen

#### ● **Generische Zusätze zu länderspezifischen Domains**

- **ac**.at academic, Bildungsorganisation, Universitäten
- **co**.at commercial, Unternehmen
- **gv**.at zentrale und regionale Regierungsorganisationen
- **or**.at Non Profit Organisation, Verein in Österreich

#### **Beispiele für verschiedene URLs**

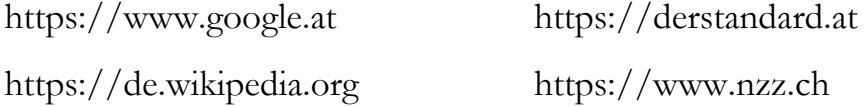

## **Zusammenfassung**

Internet:

globales Netzwerk, das viele voneinander unabhängige Rechner und Rechnernetzwerke miteinander verbindet

- Dienste im Internet:
	- Webseiten anzeigen und zur Verfügung stellen (WWW)
	- Kommunikation über E-Mail
	- Weltweite Dateiübertragung
	- Telefonie, Radio und Fernsehen via Internet
	- Teilnahme an Diskussionsforen und Onlinegemeinschaften
	- Kommunikation über Chatrooms
- WWW:

Hypertext System, das es ermöglicht, Daten und Dokumente durch Hyperlinks zu verknüpfen

- Hyperlink: Verweise auf weitere Seiten oder auf Informationen
- Webbrowser:
	- Anwendungsprogramm, mit dem man Inhalte aus dem Web laden und anzeigen kann
	- Die bekanntesten Webbrowser: Microsoft Edge, Internet Explorer, Mozilla Firefox, Google Chrome, Opera, Safari
- Aktivitäten im Internet:
	- E-Government: Informations- und Kommunikationsaustausch mit Behörden und Ämtern
	- E-Banking: Bankgeschäfte über das Internet
- Uniform Resource Locator (URL)
	- eindeutige, leicht zu merkende Adresse einer Webseite
	- Protokoll, Name und Top-Level-Domain (https://www.google.at)

## **Webbrowsing**

In diesem Kapitel lernen Sie die Verwendung eines Webbrowsers am Beispiel von **Microsoft Edge** kennen. Sie werden den Browser starten und die Oberfläche kennenlernen. Sie werden lernen, eine Webseite zu laden, Hyperlinks zu nutzen, in den besuchten Seiten zurück und vorwärts zu blättern und die Startseite anzuzeigen. Außerdem werden Sie erfahren, wie man das Laden einer Seite abbrechen oder eine Seite erneut laden kann und die Hilfe zum Browser kennenlernen.

## **Übungsbeispiel – Webbrowser starten**

#### **Lernziele:**

- Den Webbrowser starten
- Die Oberfläche kennenlernen
- Die Symbolleiste anpassen

#### **Schritt für Schritt:**

#### **Den Webbrowser starten**

Windows 10 bringt standardmäßig gleich zwei Browser mit. Neben dem Standardbrowser **Microsoft Edge** steht auch noch Internet Explorer 11 zur Verfügung, der über das Startmenü zu finden ist. Edge hat als Standardbrowser standardmäßig eine angeheftete Schaltfläche auf der Taskleiste. In dieser Unterlage wird Microsoft Edge behandelt.

Starten Sie Edge, indem Sie auf die Schaltfläche in der Taskleiste klicken.

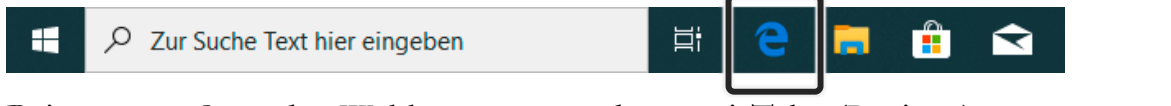

Beim ersten Start des Webbrowsers werden zwei Tabs (Register) angezeigt: Tipps für Microsoft Edge und die voreingestellte Startseite.

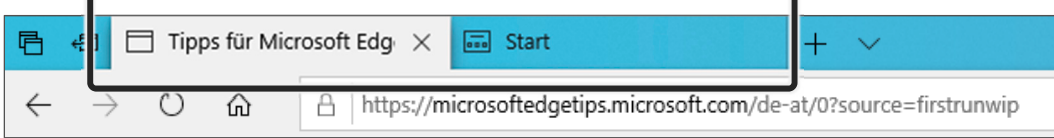

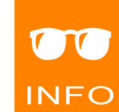

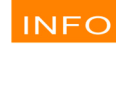

**Schritt 1**

**INFO** 

#### **Oberfläche des Webbrowsers**

Schließen Sie den Tab *Tipps für Microsoft Edge*, indem Sie auf  $\times$  klicken.

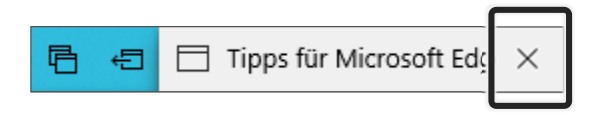

Die voreingestellte Startseite ist das MSN Internetportal von Microsoft. Das Fenster von Edge besitzt eine Symbolleiste und eine Adressleiste, die standardmäßig angezeigt werden.

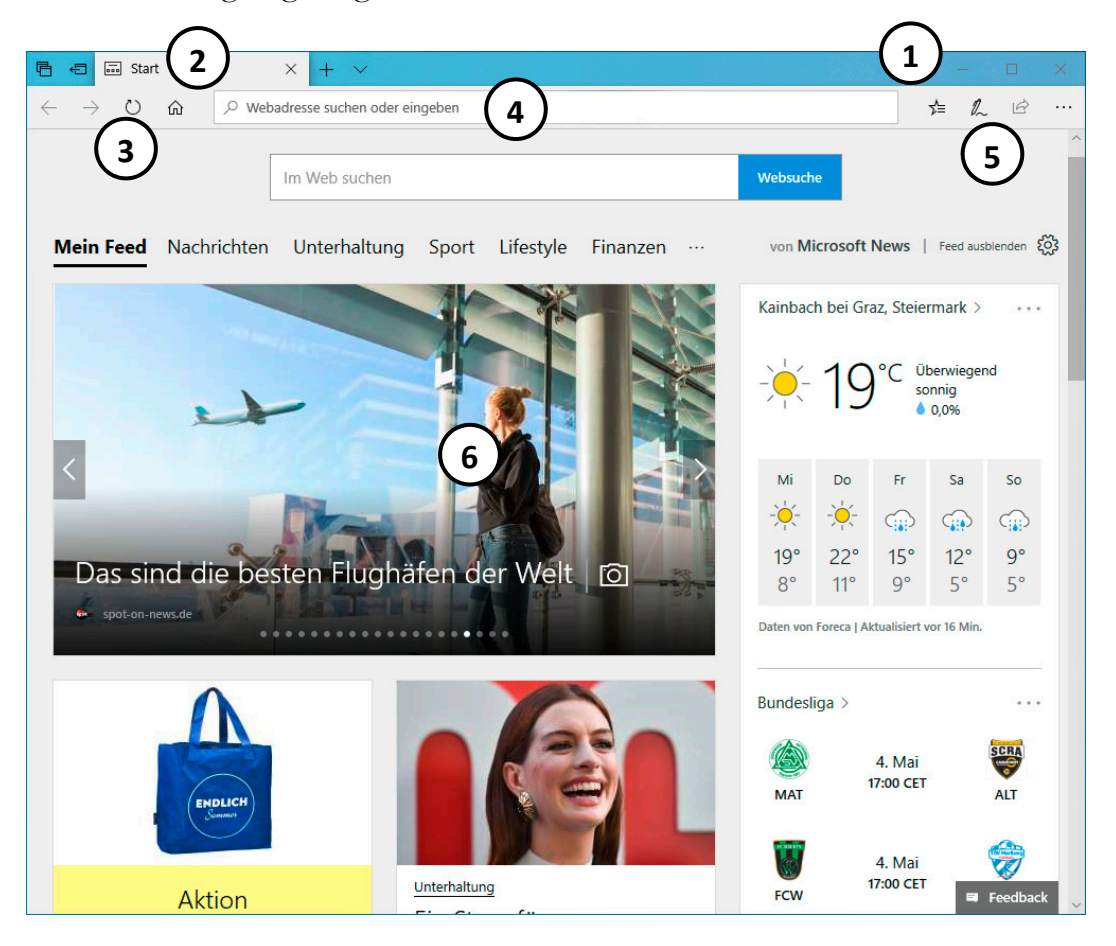

- *Titelleiste* zeigt rechts die *Fensterschaltflächen*
- *Tab* (Register) für geöffnete Seite
- *Zurück*, *Vorwärts* und *Startseite* zum Navigieren
	- *Adressleiste* zum Eingeben und Anzeigen der Internetadresse
- *Symbolleiste* mit Schaltflächen für eine schnelle Bedienung
- Internetseite im Browserfenster

**1** 

**2** 

**3** 

**4** 

**5** 

**6** 

## **Symbolleisten anpassen, ein‐ und ausblenden**

Standardmäßig wird nur eine Symbolleiste rechts außen angeboten. Diese kann zwar mit weiteren Symbolen bestückt werden oder um Symbole reduziert werden, sie kann aber nicht ausgeblendet werden.

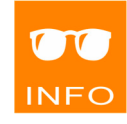

Ш

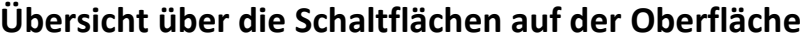

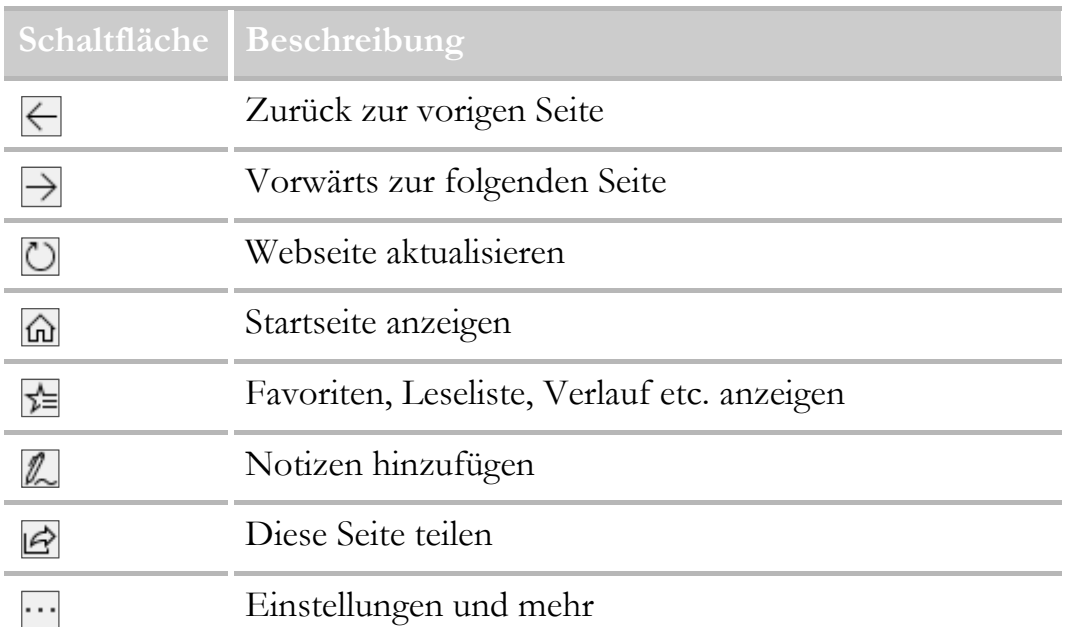

Falls Sie mehr oder weniger Schaltflächen auf der Symbolleisten anzeigen wollen, klicken Sie auf **und zeigen Sie auf IN SYMBOLLEISTE ANZEIGEN**. Im Untermenü können Sie dann die entsprechenden Schaltflächen wählen. **Schritt 2**

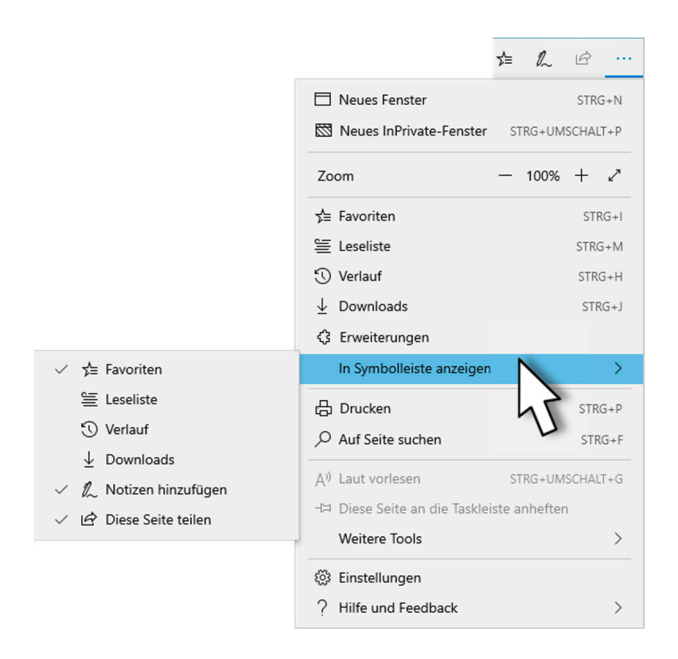

Ш